# **Student Interface: Entering Accent/Diacritical Marks**

Updated September 15, 2022

*Prepared by Cambium Assessment, Inc.*

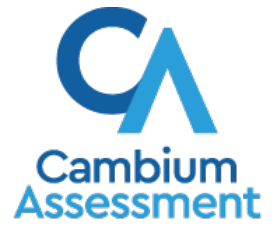

Descriptions of the operation of Cambium Assessment, Inc. (CAI) systems are property of Cambium Assessment, Inc. and are used with the permission of CAI.

## **Student Interface: Entering Accent/Diacritical Marks**

To sign students in to a test session after the secure browser is opened, students enter the following information:

- In the First Name field, students enter their first name as it appears in TIDE.
- In the Student ID field, students enter their SSID as it appears in TIDE.
- In the Session ID field, students enter the Session ID as it appears on the TA site.

Students that have diacritical or accent marks in their first name as it appears in TIDE will need to enter those marks when inputting their first name. The following sections provide guidance on how to enter the marks based on the device the student is using.

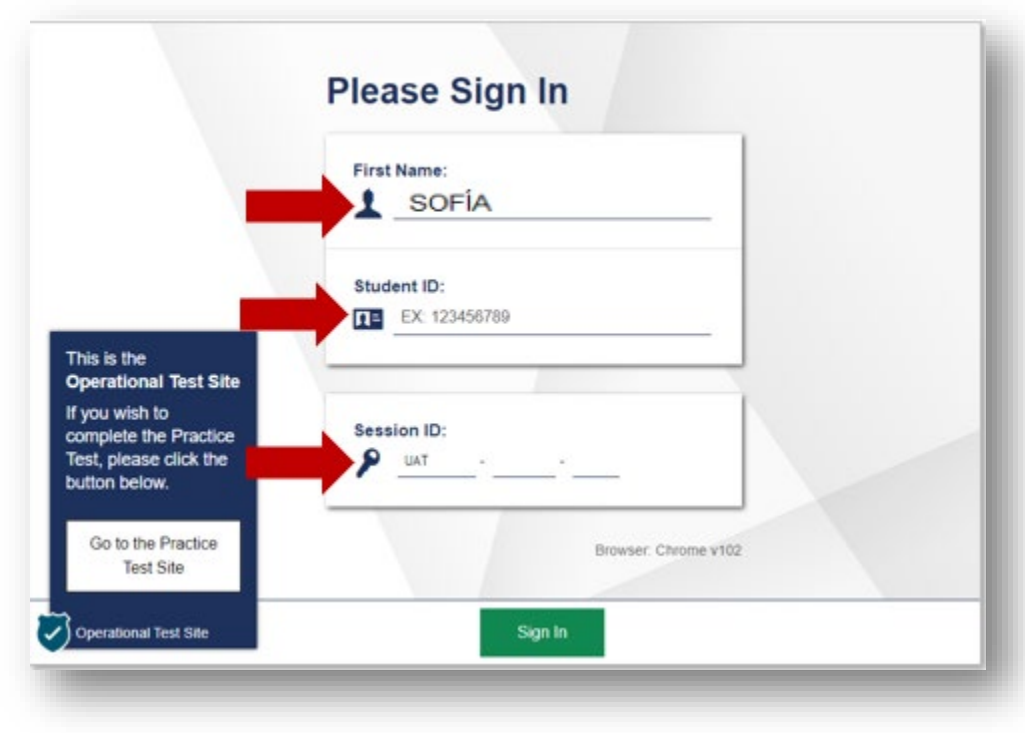

## **How to Enter Accent/Diacritical Marks Based on Device**

The following sections provide guidance on how to enter the marks based on the device the student is using.

#### **Windows Devices**

Students using a Windows device will need to have the device settings adjusted to add a United States-International Keyboard. The instructions are outlined in the following support article:

[Typing Spanish Accents - StudySpanish.com](https://studyspanish.com/typing-spanish-accents#win10)

#### **MacOS Devices**

The following MacOS support guidance provides two options for entering accent/diacritical marks.

<https://support.apple.com/guide/mac-help/enter-characters-with-accent-marks-on-mac-mh27474/mac>

## **iPadOS Devices**

The following iPadOS support guidance provides two options for entering accent/diacritical marks:

<https://support.apple.com/guide/ipad/enter-characters-with-diacritical-marks-ipadb05adc28/ipados>

### **ChromeOS Devices**

The following ChromeOS support guidance provides options for entering access/diacritical marks:

[Using international characters on a Chromebook \(Unicode method\) – La Cañada Unified School District](https://help.lcusd.net/hc/en-us/articles/4416202262803-Using-international-characters-on-a-Chromebook-Unicode-method-)  [\(lcusd.net\)](https://help.lcusd.net/hc/en-us/articles/4416202262803-Using-international-characters-on-a-Chromebook-Unicode-method-)

## **Support**

Please contact the DeSSA Help Desk for additional support and guidance.

For additional information and assistance in using the Online Test Delivery System, contact the DeSSA Help Desk.

The Help Desk is open Monday-Friday (except holidays) 6:30 a.m. to 6:30 p.m.

**Delaware System of Student Assessments Help Desk** 

Toll-Free Phone Support: 877-560-8331

Email Support: DeSSAHelpDesk@cambiumassessment.com